## Μετατροπή αρχείων βίντεο mp4 με την χρήση της εφαρμογής HandBrake [\(https://handbrake.fr/\)](https://handbrake.fr/)

## Εισαγωγή

Παρακάτω περιγράφεται η διαδικασία μετατροπής αρχείων βίντεο από οποιοδήποτε σε format mp4 και codec Η.264 συστήνεται η χρήση της δωρεάν εφαρμογής Handbrake. Ωστόσο για την μετατροπή μπορεί να χρησιμοποιηθεί οποιοσδήποτε άλλος video Converter ή video Editor, όπως Adobe Media Encoder, Adobe Premiere, sony Vegas κλπ.

## Προδιαγραφές τελικού αρχείου

Για την ανάρτηση βιντεοσκοπημένου υλικού στην πλατφόρμα opendelos, τα τελικά βίντεο πρέπει να διαθέτουν και τις εξής προδιαγραφές ψηφιοποίησης:

- 700 1200 kbps bit rate για βίντεο ανάλυσης High Definition (1280 x 720).
- 20-25 fps frame rate.
- Μέγιστο τελικό μέγεθος αρχείου 700 Mb.

## Βήματα

1. Αρχικά ανοίγουμε το λογισμικό Handbrake και επιλέγουμε το πηγαίο αρχείο πατώντας στο πλήκτρο 'Source' πάνω αριστερά στα κεντρικά εικονίδια.

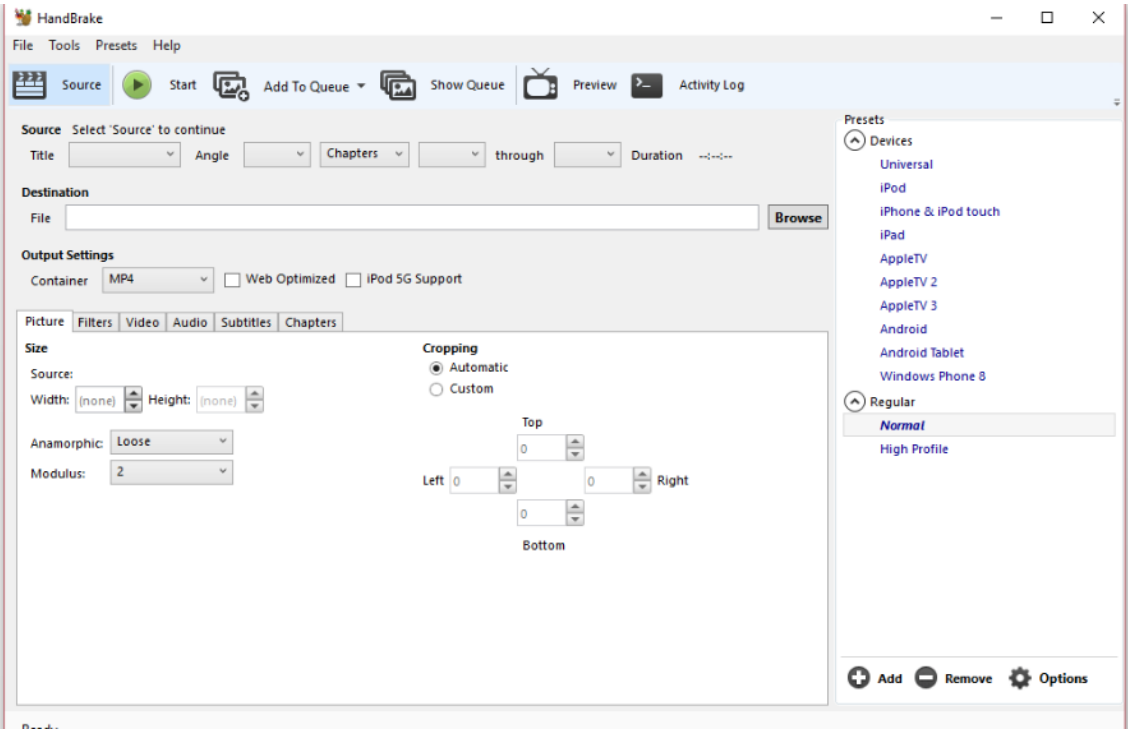

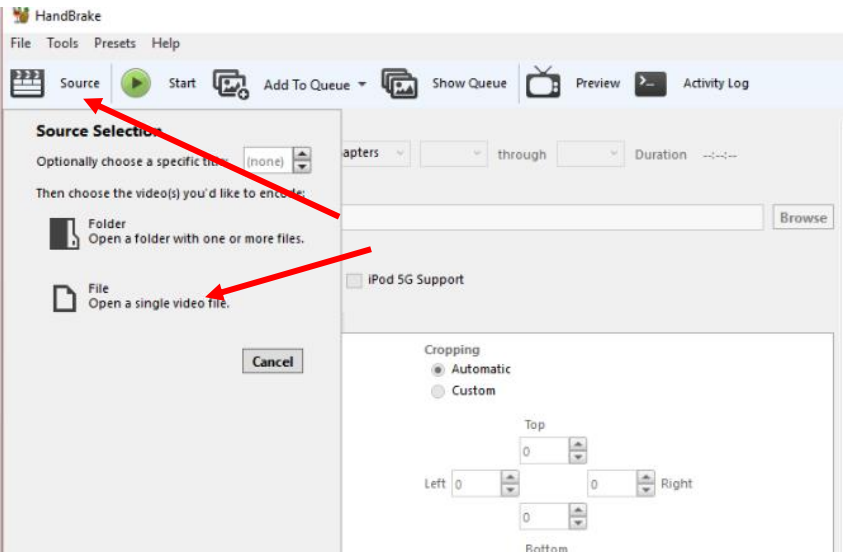

2. Κατόπιν επιλέγουμε File για να επιλέξουμε ένα μεμονωμένο αρχείο για μετατροπή ανοίγοντας το σχετικό παράθυρο για αναζήτηση και επιλογή αρχείου στον τοπικό μας σκληρό.

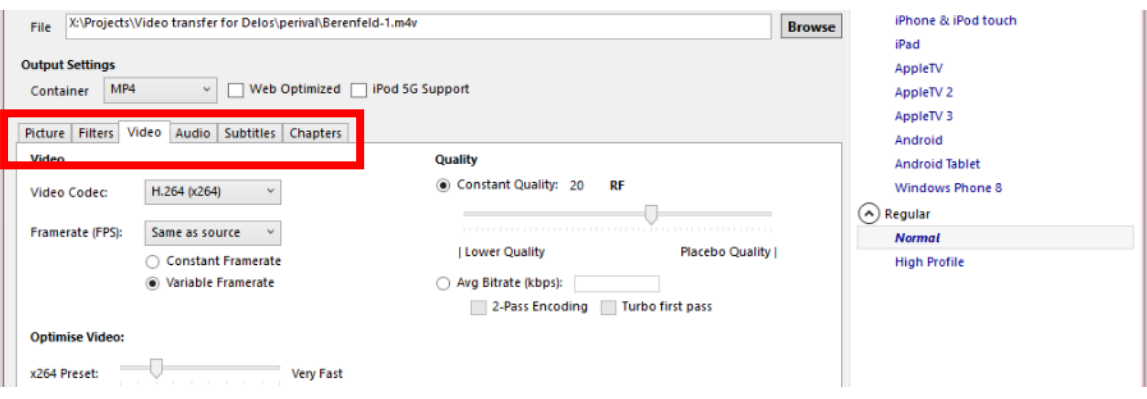

3. Εφόσον φορτώσει η εφαρμογή το αρχείο που μόλις επιλέξαμε προχωράμε στις επιμέρους επιλογές ψηφιοποίησης για το convert. Η εφαρμογή ως προεπιλογή θα ορίσει την ανάλυση κάδρου (size resolution) ως πλήρη από την αρχική ανάλυση του αρχείου που ανοίξαμε (βλέπε καρτέλα '**Picture**'). Στη συνέχεια προχωράμε στην καρτέλα 'Video' και σιγουρευόμαστε ότι έχει επιλεχθεί το Video Codec Η.264.

Τέλος στην ομάδα παραμέτρων για το **Quality** επιλέγουμε το radio button **Avg Biterate** και ορίζουμε σε kbps το επιθυμητό bit rate (όπως αναφέραμε παραπάνω στις προδιαγραφές βίντεο).

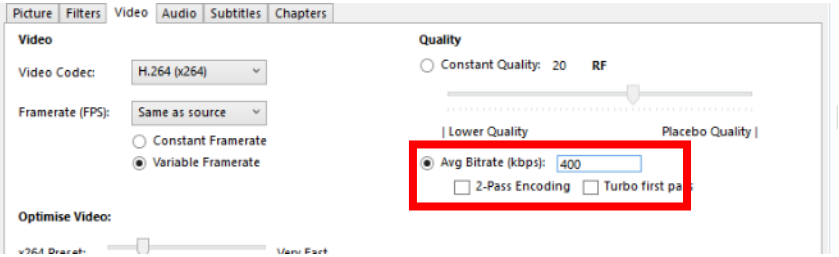

4. Σειρά έχει η ονομασία του τελικού αρχείου. Πάνω από τις καρτέλες επιλογών ψηφιοποίησης εμφανίζεται η ονομασία του τελικού αρχείου ως προορισμός. Είναι απαραίτητο εδώ να ορίσουμε τον φάκελο αποθήκευσης αλλά και την επέκταση του τελικού αρχείου σε mp4 (συνήθως η εφαρμογή το αποθηκεύει ως m4v).

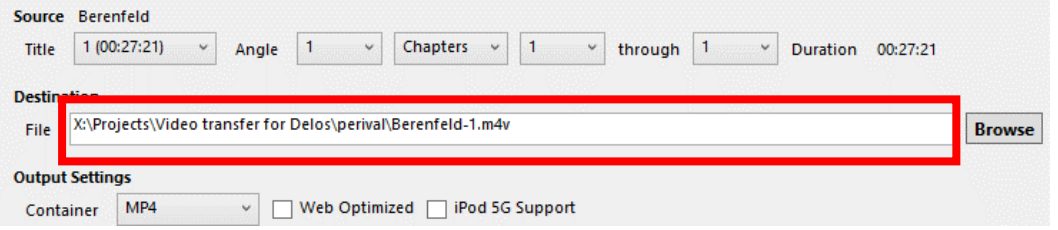

5. Τέλος σειρά έχει η προσθήκη της ενέργειας μετατροπής στην σειρά εργασιών (Queue). Ο χρήστης μπορεί να επαναλάβει την διαδικασία ώστε να προσθέσει στην σειρά εργασιών πάνω από ένα βίντεο προς μετατροπή.

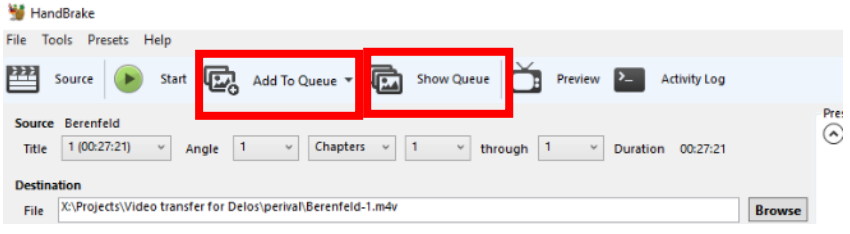

6. Τέλος για να ξεκινήσει το convert πατάμε το πλήκτρο **Start.**

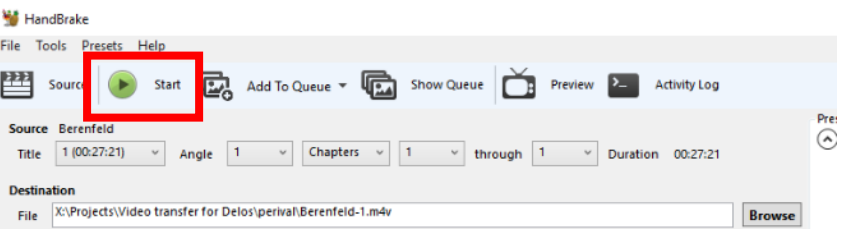